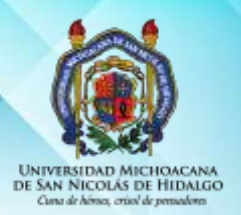

UNIVERSIDAD MICHOACANA DE SAN NICOLÁS DE HIDALGO DIRECCIÓN GENERAL DE BIBLIOTECAS

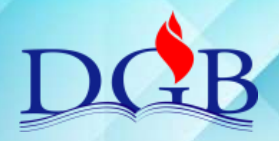

## **MIGRACIÓN DE REGISTROS DE UNICORNIO A KOHA**

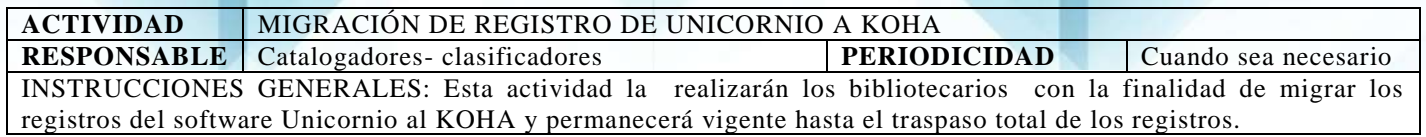

## **1. IDENTIFICACIÓN DEL LIBRO**

- a) Tomar el libro de la estantería y buscarlo en la base de datos de KOHA
- b) Si se localiza en KOHA, verificar que coincidan todos los datos, incluyendo edición d) Tomar el libro de la estantería y buscarlo en la base de datos de KOHA<br>b) Si se localiza en KOHA, verificar que coincidan todos los datos, incluyendo<br>edición<br>c) Si los datos coinciden, colocar una marca y regresarlo a s
	- c) Si los datos coinciden, colocar una marca y regresarlo a su lugar en la estantería.
	-

#### **2. CREACIÓN DE NUEVO INVENTARIO**

- a) Realizar la búsqueda del título en el archivo en Word (inventario unicornio) entregado por el PGTS, verificando que coincidan todos los datos, incluyendo edición 2. CREACION DE NUEVO INVENTARIO<br>
a) Realizar la búsqueda del título en el archivo en Word (inventario unio<br>
entregado por el PGTS, verificando que coincidan todos los datos, incedición<br>
b) Si los datos coinciden copiar la
	- b) Si los datos coinciden copiar la información a un nuevo documento de Word.
	- c) Verificar la ortografía y errores tipográficos.
	-
	- e) Borrar las etiquetas 999, 949, 945 y 596

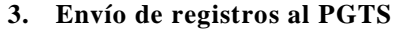

- a) Cada viernes enviar documento de word al PGTS con los registros coincidentes por la existencia física de libros, vía correo electrónico a: [sistemas\\_dgb@hotmail.com](mailto:sistemas_dgb@hotmail.com) y pod\_migracion@outlook.com 3. Envío de registros al PGTS<br>
a) Cada viernes enviar documento de word al PGTS con los registros coincidentes<br>
por la existencia física de libros, vía correo electrónico a:<br>
sistemas\_dgb@hotmail.com y pod\_migracion@outloo
	- b) El PGTS llevará a cabo la conversión del texto plano a registros MARC21 en KOHA.
	- hayan quedado agregados los registros enviados.

### **4. Creación de ITEM**

- a) Tomar el libro de la estantería y realizar la búsqueda en KOHA.
- b) Una vez identificado el registro, colocar un código de barras correspondiente a su biblioteca y llenar los campos que establece la Política para creación de item's bajo formato Marc21
- c) Agregar todas las copias como ejemplares tenga del registro.

NOTA: Todo libro que no se encuentre o coincida totalmente con el registro de KOHA deberá ser catalogado como un registro nuevo.

4

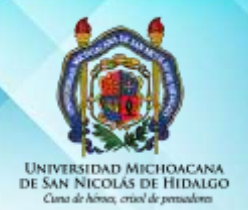

UNIVERSIDAD MICHOACANA DE SAN NICOLÁS DE HIDALGO DIRECCIÓN GENERAL DE BIBLIOTECAS

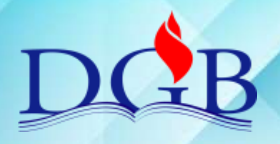

# **MIGRACIÓN DE REGISTROS DE UNICORNIO A KOHA**

**TABLA DE CONTROL DE REVISIÓN Y APROBACIÓN**

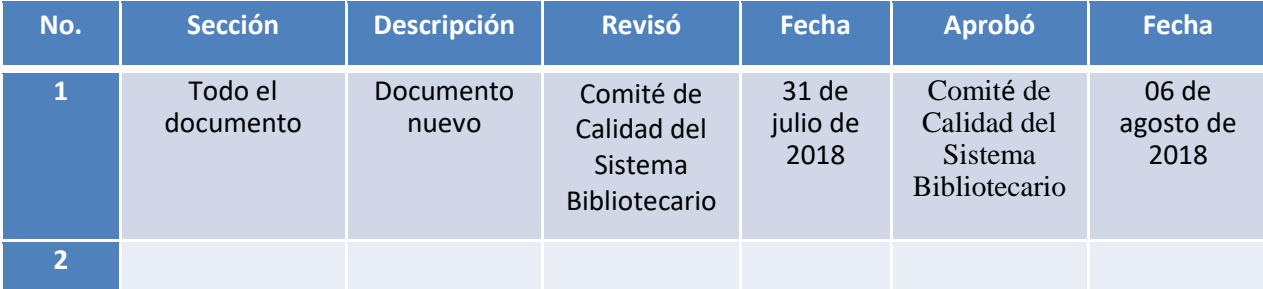